# **TEPRIMA スタートアップマニュアル**

【著作権について】

本書は著作権法により保護されている著作物です。本書の著作権はAIRUCA株式会社に属します。

著作権者に許可なく、本書の文章の全部、または一部をいかなる手段においても複製、転載、流用、転売等する ことを禁じます。

著作権違反を発見した場合、いかなる理由があろうとも民事・刑事を問わず法的手段による解決を行います。

【免責事項】

本書は制作にあたり、万全を期しておりますが、万が一誤り等あった場合でも著作権者は一切の責任を負わないこ とをご了承お願いいたします。

また、本書を利用することにより生じた損害につきましても、著作権者は一切の責任を負わないことをご了承お願い いたします。

# 目次

- [ソフトインストール方法](#page-2-0)
- [ライセンス登録方法](#page-4-0)
- SP-API[アカウント登録方法](#page-5-0)
- [取得項目設定方法](#page-13-0)
- [実行モード切替方法](#page-14-0)
- [データ取得モードタイマー起動設定方法](#page-15-0)
- [価格改定テンプレート設定方法](#page-16-0)
- [価格改定用データの作成方法](#page-17-0)
- [価格改定用データの作成方法-](#page-18-0)JP専用フォーマット(Amazonポイント対応版)
- Amazon JAPANデータ取得-[新品コンディションモード](#page-19-0)
- Amazon JAPANデータ取得-[中古コンディションモード、コレクターコンディションモード](#page-20-0)
- Amazon WORLDデータ取得-[新品コンディションモード](#page-21-0)
- Amazon WORLDデータ取得-[中古コンディションモード、コレクターコンディションモード](#page-22-0)
- [データ取得に関しての補足](#page-23-0)
- [取得データに関しての注意点](#page-24-0)
- 価格改定モード-[新品コンディションモード](#page-27-0)
- [価格改定テンプレート設定に関しての補足](#page-28-0)
- [価格改定モードに関しての注意点](#page-29-0)
- [サポートセンターについて](#page-31-0)
- [その他](#page-32-0)

# <span id="page-2-0"></span>ソフトインストール方法

1. ダウンロードしたファイルを解凍し、ご自身のPCのインストールしたい任意のフォルダ(※1)に「PRIMA」フォルダごと置きます。

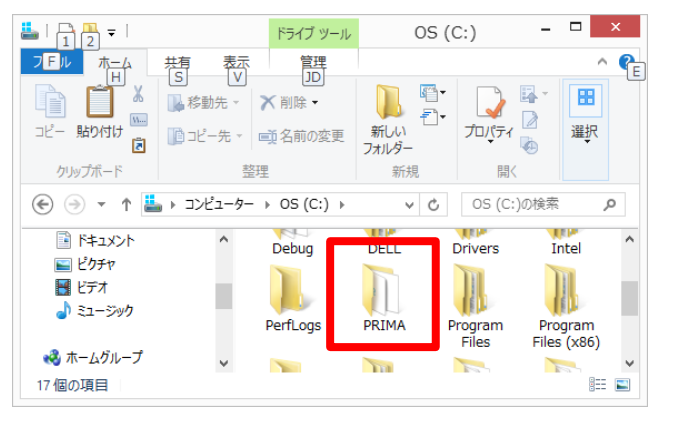

**[WEB](https://prima-tool.com/users_guide/install_prima)** [マニュアル](https://prima-tool.com/users_guide/install_prima) ※1 フォルダの場所は、システムフォルダ以外でお願いします。 例:c:¥PRIMA

 Cドライブ直下、または、Dドライブ等をおすすめします。 Program Files等のシステムフォルダに配置すると下記 の手順が必要となり、ライセンスが外れたり、動作が不安 定になったりすることがあります。

2. この手順は 1. で「PRIMA」フォルダをシステムフォルダ (Program Filesフォルダ等)に置いた場合のみ必要な手順 です。Cドライブ直下、Dドライブ等に置いた場合はこの手順をする必要はありません。

「管理者としてこのプログラムを実行する」にチェックを入れて「OK」をクリックします。 PRIMAフォルダ内の「PRIMA」(ブルーのアイコン)を右クリックし「プロパティ」→「互換性」→

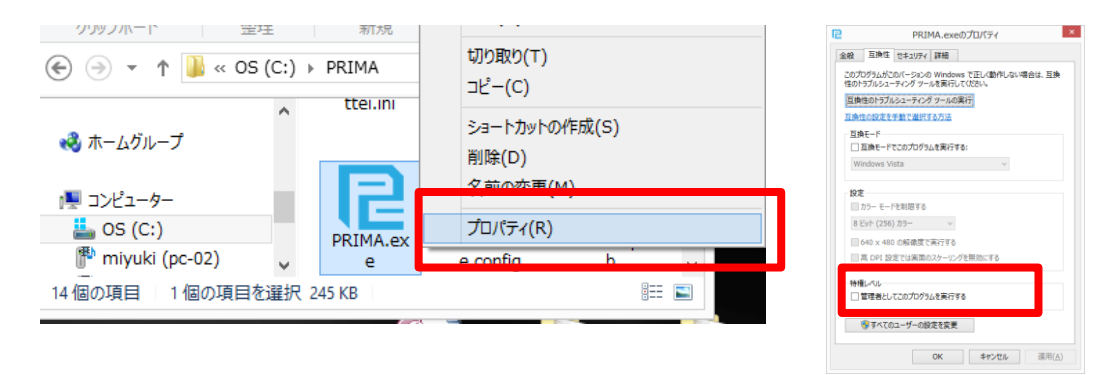

次ページに続く・・・

# ソフトインストール方法

3. PRIMAフォルダ内の「PRIMA」 (ブルーのアイコン) のショートカット(※2)をデスクトップに置きます。

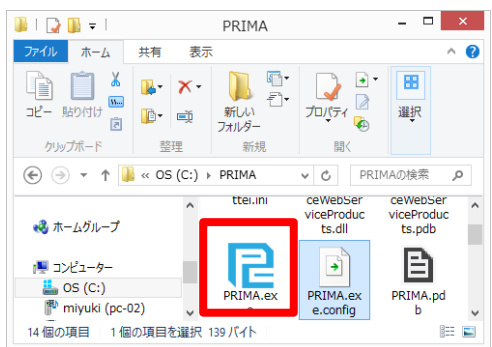

- ※2 アイコン自体をコピーしたり、移動したり するとシステムが動作いたしません。必ず、 ショートカットのみをデスクトップに作成お 願いいたします。
- 4. 作成したショートカットをクリックするとシステムが起動します。

#### **「 WindowsによってPCが保護されました。」というメッセージが表示される場合:**

PRIMA紹介ページのリンク先よりダウンロードしたファイルは安全ですので「OK」ボタンを押さず、 Windows8をご使用の場合、スクリーン全体に上記メッセージが表示される場合があります。 「詳細情報」→「実行」をクリックしてください。

#### **エラーとなり正常に起動しない場合:**

Microsoftのサイトより .NET Framework4.8以上をインストール後、再度システムを起動してください。 .NET Frameworkのバージョン4.8以上がPCに入っていない場合、システムが起動しません。

> <https://dotnet.microsoft.com/ja-jp/download/dotnet-framework/net48> Microsoft公式 .NET Framework 4.8ダウンロードサイト

<span id="page-4-0"></span>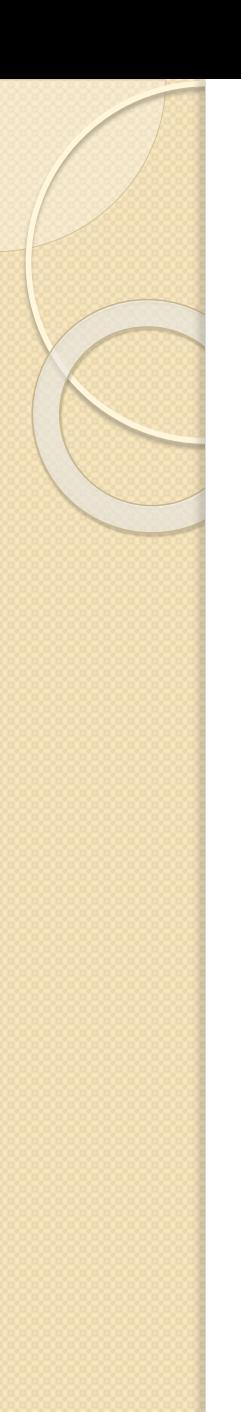

ライセンス登録方法

1. メニューの「ファイル」→「PRIMAライセンス登録」をクリックします。

2. 以下の部分に送付されてきたライセンスキー(※1)を入力し、「登録」をクリックします。

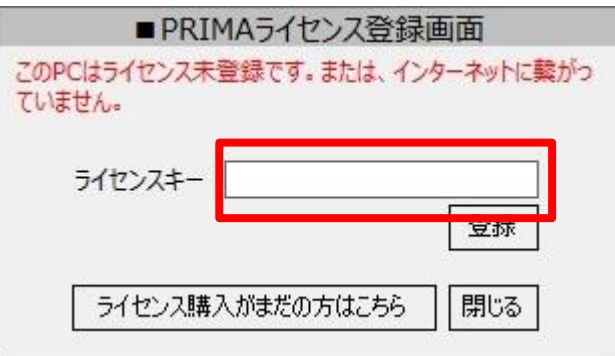

3. ライセンス登録完了メッセージが出たらライセンス登録完了です。

(データ取得制限が解除されます)

※1 StripeまたはPayPalにてご利用開始後24時間以内に、ご登録のメールアドレス宛にライセンスキーを送付いたします。

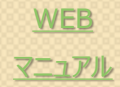

<span id="page-5-0"></span>(0. Amazon出品用アカウントの開設がまだの方[はこちらを](https://sell.amazon.co.jp/sell/account-registration)参考にアカウント登録を行なってください。)

- 1. Seller Centralにログイン
	- ・ URL:<https://sellercentral.amazon.co.jp/gp/homepage.html>
- 2. 画面上部からアクセスしたいマーケットプレイスの国を選択 (図では日本)

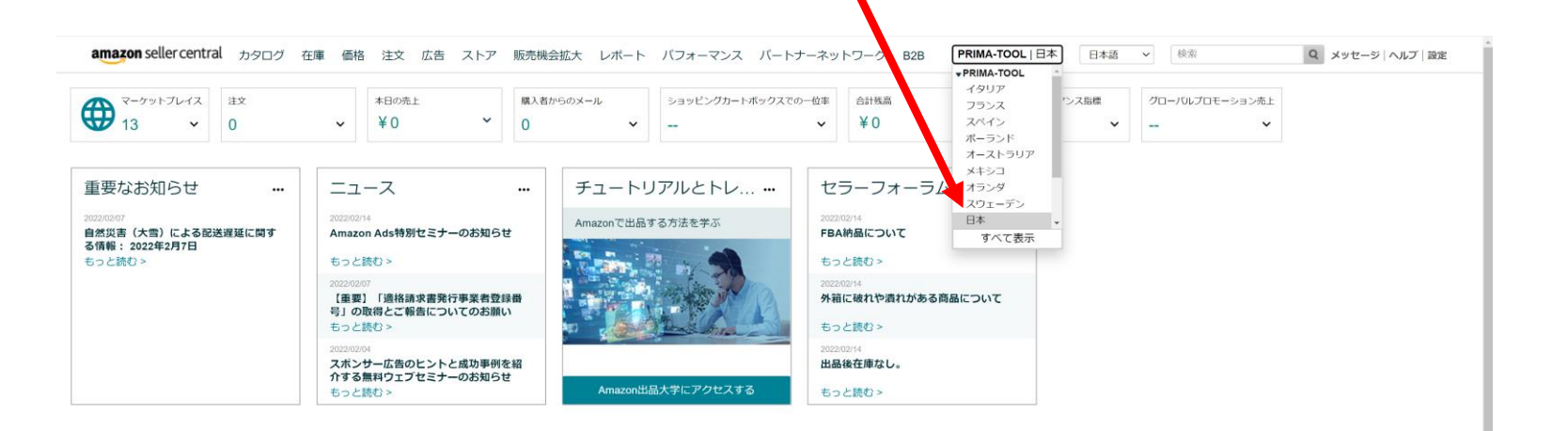

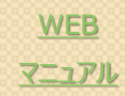

#### 3. PRIMAの認証用アプリ画面へアクセス

 ・ 日本版URL: [https://sellercentral.amazon.co.jp/partnernetwork/dp/amzn1.sp.solution.2db8fe5a-](https://sellercentral.amazon.co.jp/partnernetwork/dp/amzn1.sp.solution.2db8fe5a-0418-40d0-a714-8cff9af88614)[0418-40d0-a714-8cff9af88614](https://sellercentral.amazon.co.jp/partnernetwork/dp/amzn1.sp.solution.2db8fe5a-0418-40d0-a714-8cff9af88614)

・ 海外版の認証用アプリ画面のURLは次ページに記載

・ 注意: 画面が真っ白になり何も表示されない場合は、キーボードの「Shift+更新」ボタン

4.画面右上に表示される「今すぐ承認」ボタンを押す

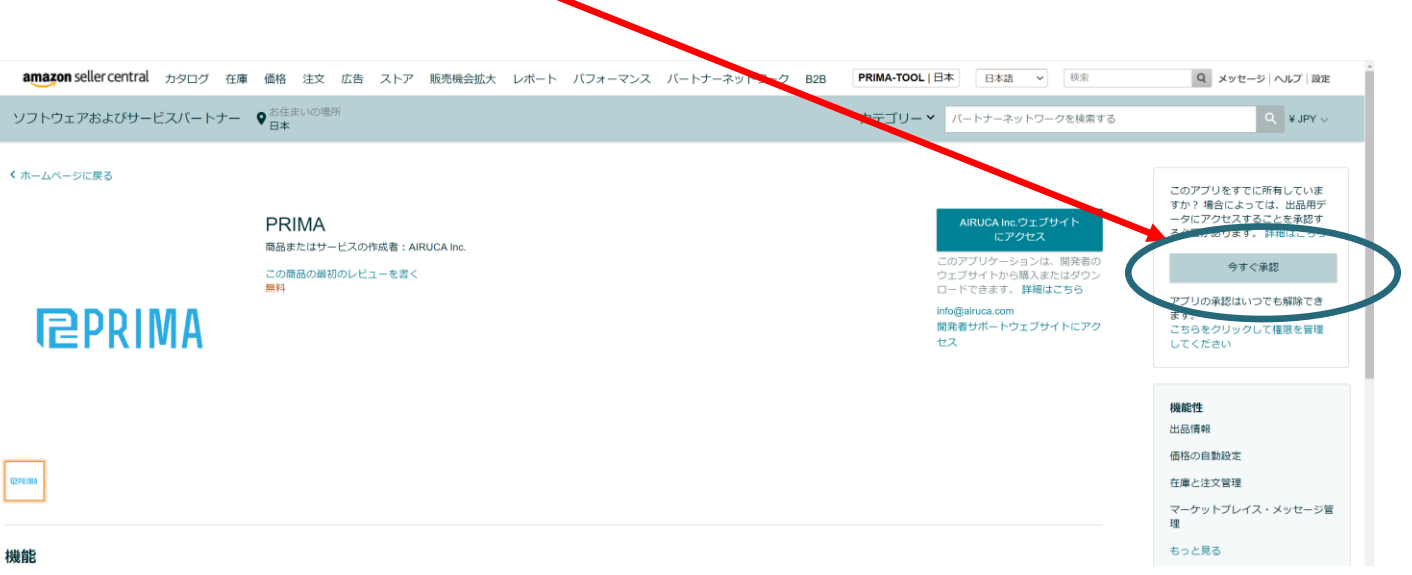

【海外版のPRIMAアプリURL一覧】

・ アメリカ: [https://sellercentral.amazon.com/selling-partner-appstore/dp/amzn1.sp.solution.2db8fe5a-](https://sellercentral.amazon.com/selling-partner-appstore/dp/amzn1.sp.solution.2db8fe5a-0418-40d0-a714-8cff9af88614)[0418-40d0-a714-8cff9af88614](https://sellercentral.amazon.com/selling-partner-appstore/dp/amzn1.sp.solution.2db8fe5a-0418-40d0-a714-8cff9af88614)

・ イタリア: [https://sellercentral.amazon.it/selling-partner-appstore/dp/amzn1.sp.solution.2db8fe5a-](https://sellercentral.amazon.it/selling-partner-appstore/dp/amzn1.sp.solution.2db8fe5a-0418-40d0-a714-8cff9af88614)[0418-40d0-a714-8cff9af88614](https://sellercentral.amazon.it/selling-partner-appstore/dp/amzn1.sp.solution.2db8fe5a-0418-40d0-a714-8cff9af88614)

・ フランス: [https://sellercentral.amazon.fr/selling-partner-appstore/dp/amzn1.sp.solution.2db8fe5a-](https://sellercentral.amazon.fr/selling-partner-appstore/dp/amzn1.sp.solution.2db8fe5a-0418-40d0-a714-8cff9af88614)[0418-40d0-a714-8cff9af88614](https://sellercentral.amazon.fr/selling-partner-appstore/dp/amzn1.sp.solution.2db8fe5a-0418-40d0-a714-8cff9af88614)

・ スペイン: [https://sellercentral.amazon.es/selling-partner-appstore/dp/amzn1.sp.solution.2db8fe5a-](https://sellercentral.amazon.es/selling-partner-appstore/dp/amzn1.sp.solution.2db8fe5a-0418-40d0-a714-8cff9af88614)[0418-40d0-a714-8cff9af88614](https://sellercentral.amazon.es/selling-partner-appstore/dp/amzn1.sp.solution.2db8fe5a-0418-40d0-a714-8cff9af88614)

・ オーストラリア: [https://sellercentral-japan.amazon.com/selling-partner](https://sellercentral-japan.amazon.com/selling-partner-appstore/dp/amzn1.sp.solution.2db8fe5a-0418-40d0-a714-8cff9af88614)[appstore/dp/amzn1.sp.solution.2db8fe5a-0418-40d0-a714-8cff9af88614](https://sellercentral-japan.amazon.com/selling-partner-appstore/dp/amzn1.sp.solution.2db8fe5a-0418-40d0-a714-8cff9af88614)

・ メキシコ: [https://sellercentral.amazon.com.mx/selling-partner](https://sellercentral.amazon.com.mx/selling-partner-appstore/dp/amzn1.sp.solution.2db8fe5a-0418-40d0-a714-8cff9af88614)[appstore/dp/amzn1.sp.solution.2db8fe5a-0418-40d0-a714-8cff9af88614](https://sellercentral.amazon.com.mx/selling-partner-appstore/dp/amzn1.sp.solution.2db8fe5a-0418-40d0-a714-8cff9af88614)

・ ポーランド: [https://sellercentral.amazon.pl/selling-partner-appstore/dp/amzn1.sp.solution.2db8fe5a-](https://sellercentral.amazon.pl/selling-partner-appstore/dp/amzn1.sp.solution.2db8fe5a-0418-40d0-a714-8cff9af88614)[0418-40d0-a714-8cff9af88614](https://sellercentral.amazon.pl/selling-partner-appstore/dp/amzn1.sp.solution.2db8fe5a-0418-40d0-a714-8cff9af88614)

・ オランダ: [https://sellercentral.amazon.nl/selling-partner-appstore/dp/amzn1.sp.solution.2db8fe5a-](https://sellercentral.amazon.nl/selling-partner-appstore/dp/amzn1.sp.solution.2db8fe5a-0418-40d0-a714-8cff9af88614)[0418-40d0-a714-8cff9af88614](https://sellercentral.amazon.nl/selling-partner-appstore/dp/amzn1.sp.solution.2db8fe5a-0418-40d0-a714-8cff9af88614)

・ スウェーデン: [https://sellercentral.amazon.se/selling-partner-appstore/dp/amzn1.sp.solution.2db8fe5a-](https://sellercentral.amazon.se/selling-partner-appstore/dp/amzn1.sp.solution.2db8fe5a-0418-40d0-a714-8cff9af88614)[0418-40d0-a714-8cff9af88614](https://sellercentral.amazon.se/selling-partner-appstore/dp/amzn1.sp.solution.2db8fe5a-0418-40d0-a714-8cff9af88614)

・ ドイツ: [https://sellercentral.amazon.de/selling-partner-appstore/dp/amzn1.sp.solution.2db8fe5a-](https://sellercentral.amazon.de/selling-partner-appstore/dp/amzn1.sp.solution.2db8fe5a-0418-40d0-a714-8cff9af88614)[0418-40d0-a714-8cff9af88614](https://sellercentral.amazon.de/selling-partner-appstore/dp/amzn1.sp.solution.2db8fe5a-0418-40d0-a714-8cff9af88614)

・ カナダ: [https://sellercentral.amazon.ca/selling-partner-appstore/dp/amzn1.sp.solution.2db8fe5a-](https://sellercentral.amazon.ca/selling-partner-appstore/dp/amzn1.sp.solution.2db8fe5a-0418-40d0-a714-8cff9af88614)[0418-40d0-a714-8cff9af88614](https://sellercentral.amazon.ca/selling-partner-appstore/dp/amzn1.sp.solution.2db8fe5a-0418-40d0-a714-8cff9af88614)

・ イギリス: [https://sellercentral.amazon.co.uk/selling-partner-appstore/dp/amzn1.sp.solution.2db8fe5a-](https://sellercentral.amazon.co.uk/selling-partner-appstore/dp/amzn1.sp.solution.2db8fe5a-0418-40d0-a714-8cff9af88614)[0418-40d0-a714-8cff9af88614](https://sellercentral.amazon.co.uk/selling-partner-appstore/dp/amzn1.sp.solution.2db8fe5a-0418-40d0-a714-8cff9af88614)

#### 5. 承認内容に同意いただけた場合は、画面を下にスクロール後、チェックボックスを押し、「今すぐPRIMAにログイン」ボタンを押す

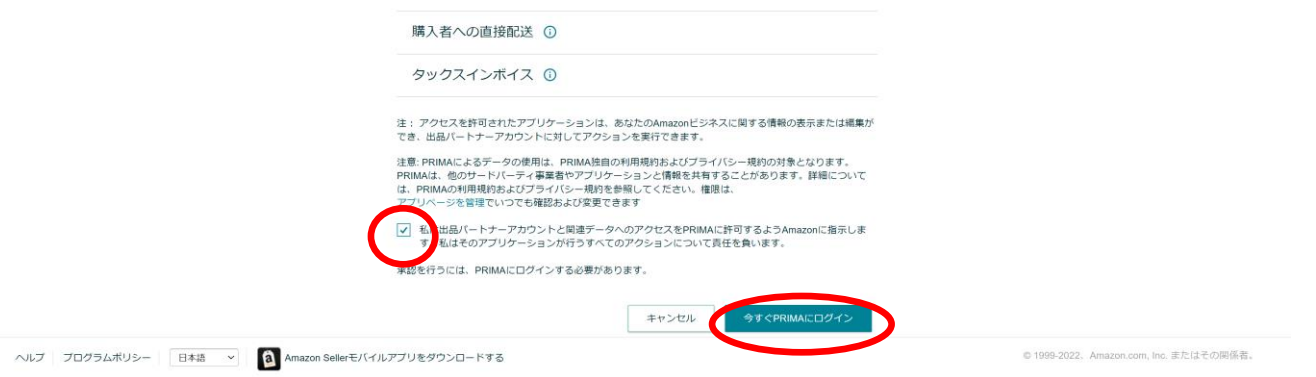

6.下記画面にリダイレクトされたことを確認し、PRIMAを立ち上げる(初回起動の場合は規約に同意していただく必要 があります)

#### PRIMA認証画面

あなたのSeller IDは <u>। ਇਸ ਦੇ ਸ਼ਾਮਲ ਵਿੱਚੋਂ, </u>

以下のリンクからリンクから認証を行なってください

日本版ログイン アメリカ合衆国版ログイン フランス版ログイン スペイン版ログイン オーストラリア版ログイン メキシコ版ログイン ポーランド版ログイン オランダ版ログイン スウェーデン版ログイン ドイツ版ログイン カナダ版ログイン イギリス版ログイン

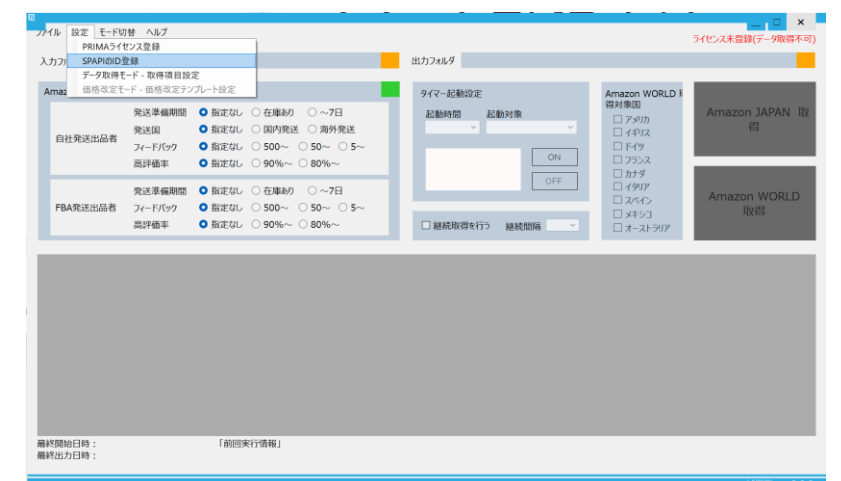

#### 7.PRIMAにて「ファイル」→「SP-APIのID登録」を選択する

**[WEB](https://prima-tool.com/users_guide/activation)** [マニュアル](https://prima-tool.com/users_guide/activation)

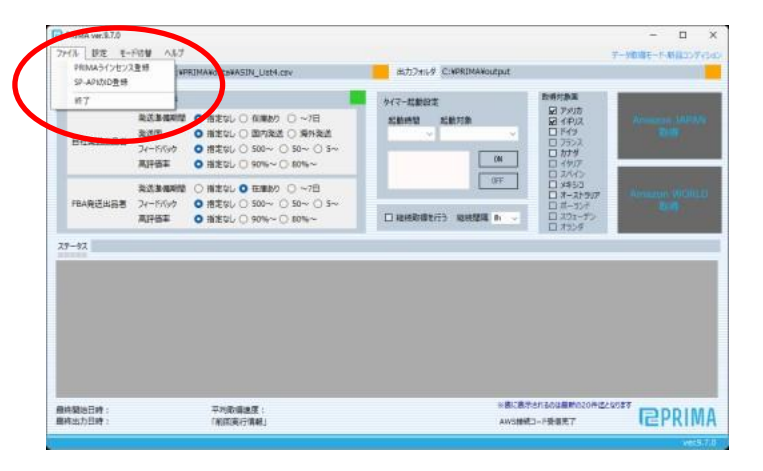

8. 先ほどブラウザで表示されたSeller IDをコピーし、PRIMAにて該当する国のSeller IDのテキストボックスに入力す る。  $x$ 

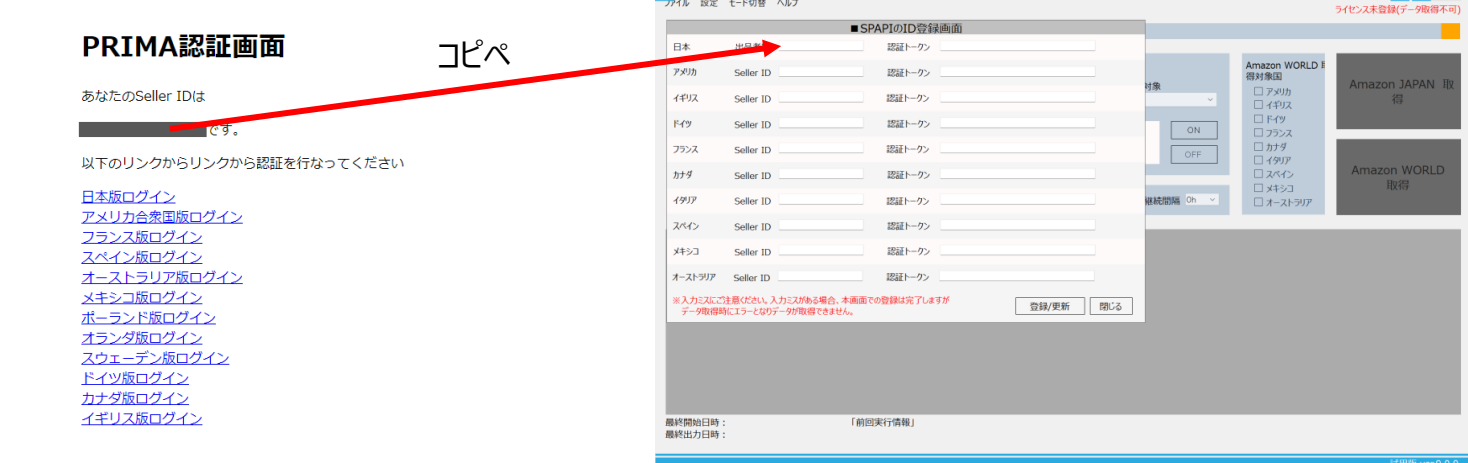

9.「以下のリンクから認証を行ってください」から該当する国を選んでクリックし、次の認証画面へリダイレクトします。

10.Atzrから始まる認証トークン文字列をPRIMAの認証トークンのテキストボックスに入力後、右下の「登録/更新」ボ タンを押してSP-APIの設定は完了です。

#### PRIMA認証画面

#### PRIMA認証画面

あなたのSeller IDは

्राप्त स्थान स्टब्स्<br>स्टब्स्

以下のリンクからリンクから認証を行なってください

日本版ログイン

アメリカ合衆国版ログイン フランス版ログイン スペイン版ログイン オーストラリア版ログイン メキシコ版ログイン ポーランド版ログイン オランダ版ログイン スウェーデン版ログイン ドイツ版ログイン カナダ版ログイン イギリス版ログイン

※国ごとにSeller IDおよび 認証トークン は違いますのでご注意ください。

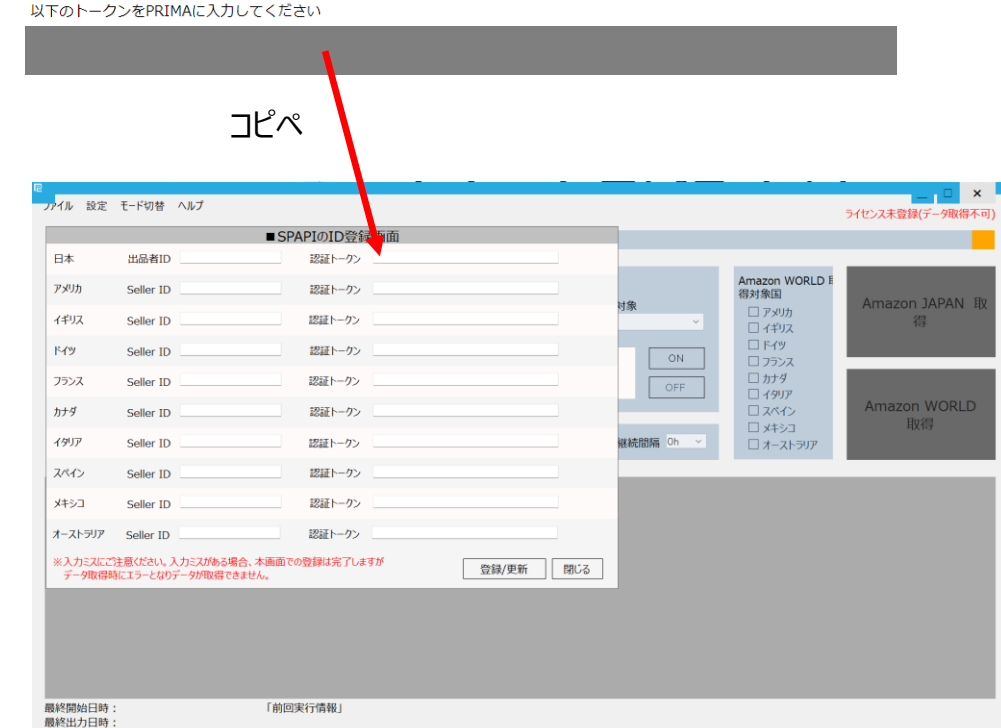

## PRIMAの有効期限の更新方法

1. PRIMAがすでに登録されている場合はPRIMAの有効期限を確認し、有効期限が切れている場合は認可を更新 する必要があります。

2. セラーセントラルのトップ画面の左側メニューからアプリとサービス>アプリを管理を選択します。

3. アプリを管理というボタンが表示されたら押します。(このボタンが表示されない場合もあります)

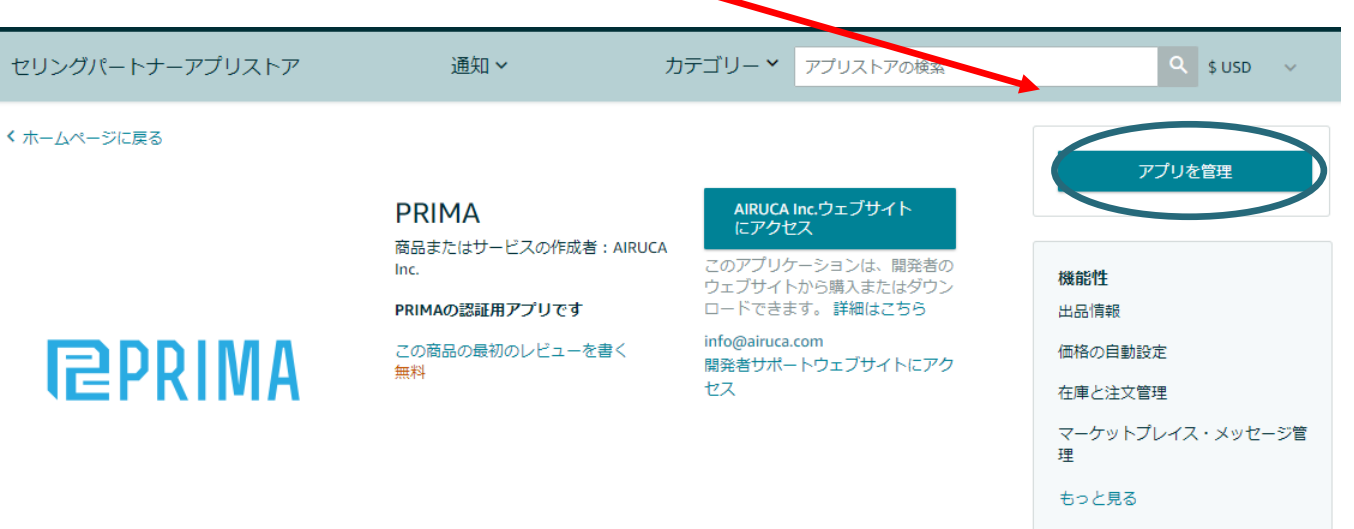

4.アプリを管理というボタンが表示されない場合は次の画面に進みます。

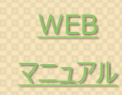

## PRIMAの有効期限の更新方法

5. PRIMAがすでに登録されている場合はPRIMAの有効期限を確認し、有効期限が切れている場合は認可を更新 します。

6. 認可を更新してもデータが取得できない場合があります。その時は、一旦、認可を無効にして、 認可を有効にします。そうすると、再度、認証トークンを取得できる様になりますので、新しい 認証トークンを取得し、PRIMAに認証トークンを再設定します。

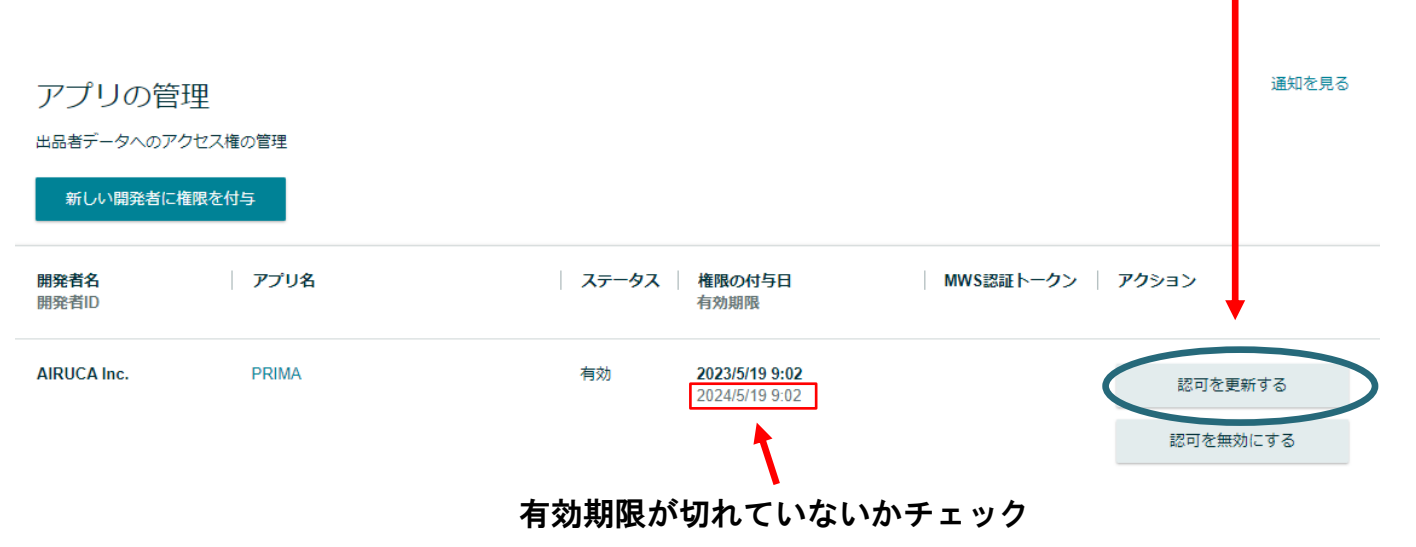

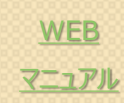

### <span id="page-13-0"></span>取得項目設定方法

- 1. メニューの「設定」→「取得項目設定」をクリックします。
- 2. JPの項目はの赤囲み部分、Worldの項目は青囲み部分の「>I (追加)「<I (削除) ボタンで設定します。

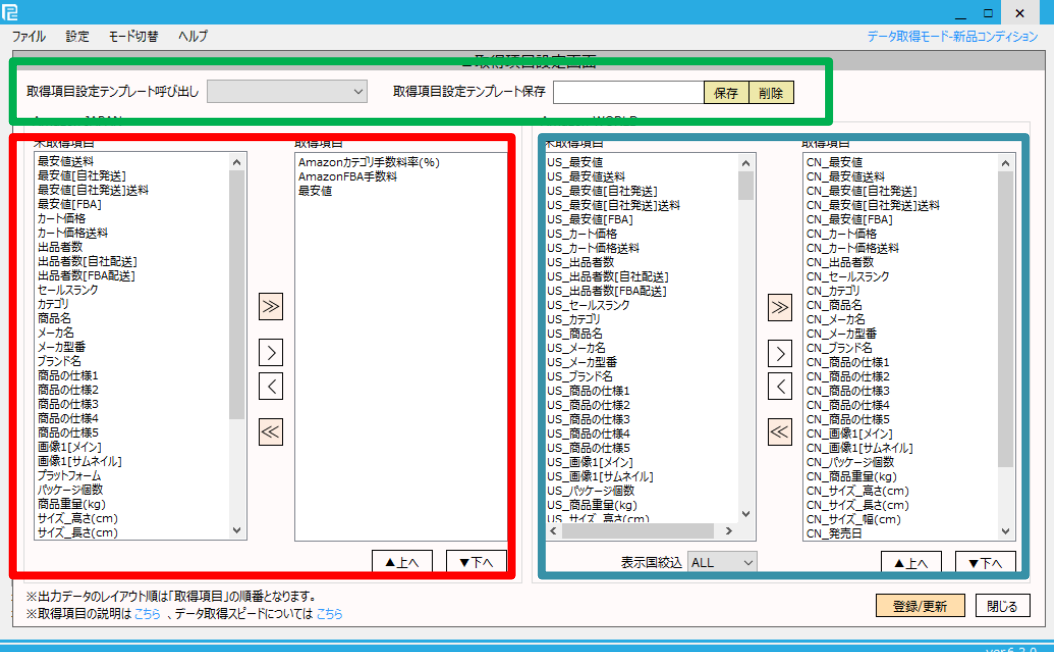

- 3. 「登録/更新」ボタンをクリックします。
- 4. 完了メッセージが出たら登録完了です。 ※追加項目のCSV出力順は、「取得項目」の順番の通りとなります。

#### 取得項目テンプレート保存&読込機能について

画面緑囲みの部分にて、設定している取得項目を保存&呼び出すことができます。 これにより、複数PRIMAを実行されているユーザ様など、取得項目の切り替えが非常に便利になります。

### <span id="page-14-0"></span>実行モード切替方法

#### 1. メニューの「モード切替」をクリックします。

2. 「データ取得モード-新品コンディションモード」「データ取得モード-中古コンディションモード」

「データ取得モード-コレクターコンディションモード」「価格改定モード(新品)」 のいずれかをクリックします。

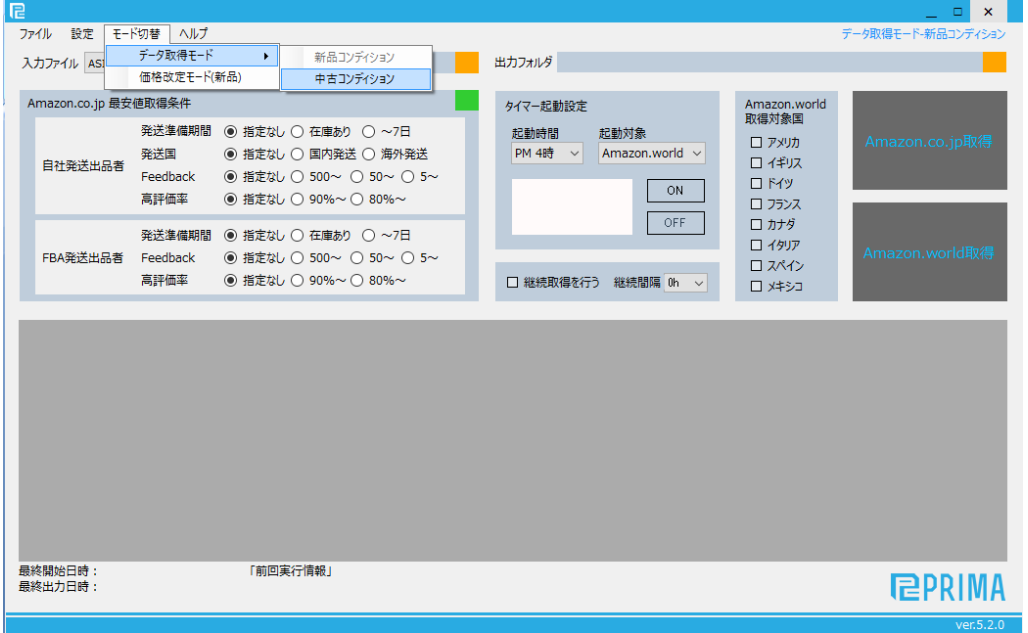

3. 画面右上に現在のモードが表示されます。

各モードの概要説明:

データ取得モード-新品コンディションモード:新品商品の「価格」「送料」「出品者数」を取得します。

データ取得モード-中古コンディションモード:は中古商品の「価格」「送料」「出品者数」を取得します。

データ取得モード-コレクターコンディションモード : はコレクター商品の「価格」「送料」「出品者数」を取得します。

価格改定モード(新品):設定値とライバル価格を元に、実際の出品商品の価格を改定します。

### <span id="page-15-0"></span>データ取得モードタイマー起動設定方法

#### 1. 「起動時間」「起動対象」を選択し、「ON」をクリックします。

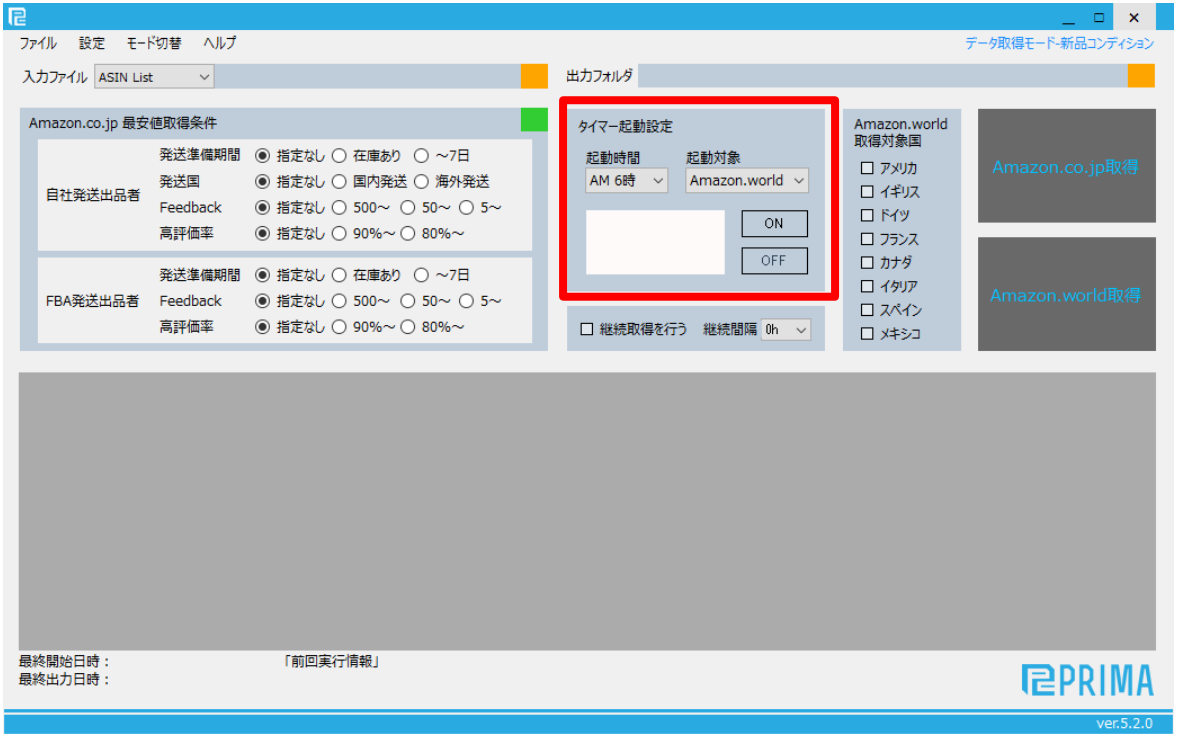

2. タイマーが作動し、起動時間で設定した時間にデータ取得が開始されます。

※事前に「取り込みファイル」「出力フォルダ」「取得対象国(worldの場合)」を選択をお願いします。 ※データ取得時間が24時間を超える場合、データ取得中のタイマー起動は無視されます。(データ取得を継続します)

## <span id="page-16-0"></span>価格改定テンプレート設定方法

- 1. メニューの「設定」→「価格改定テンプレート設定」をクリックします。
- 2. 画面の各設定値を入力します。

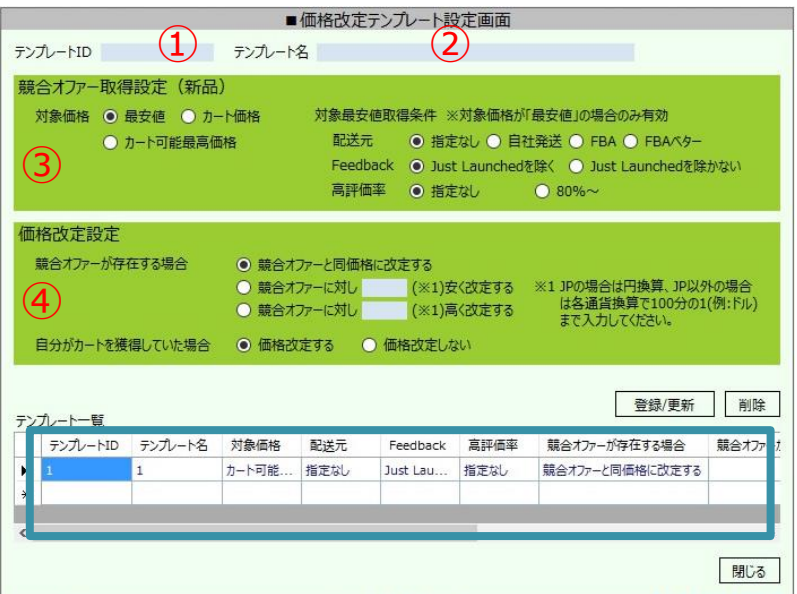

①:テンプレートIDを入力します。(データとの紐づけを行うためのIDです。)

②:テンプレート名を入力します。(テンプレートに対して適当な名前をつけてください。)

③:競合オファー取得設定を選択します。 ※後頁に補足説明あり

④:競合オファーが存在する場合の価格改定条件を選択します。

3. 「登録/更新」ボタンをクリックすると、テンプレートが登録されます。

※テンプレートを更新または削除したい場合は、青囲み部分の該当テンプレートをダブルクリックし、それぞれ「登録/更新」 ボタン、「削除」ボタンをクリックしてください。

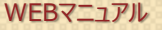

## <span id="page-17-0"></span>価格改定用データ作成方法

#### 1. 以下の要領でデータファイルを作成します。

ファイル形式:CSVファイル(カンマ区切りテキストファイル)

データ形式 :

SKU,価格改定テンプレートID,競合オファーが存在しない場合の設定価格,最低許容価格,最高許容価格 ←1行目(ヘッダ) SKU01,テンプレート1,100,50,150 SKU02,テンプレート1,100,50,150 SKU03,テンプレート2,100,50,150 ・・・ ← 2行目以降はデータ ← 2行目以降はデータ ← 2行目以降はデータ [サンプルファイルのダウンロードはこちら](http://firestorage.jp/download/55016a88a667c6c624c0773ea7959f1dc4caa260)

#### 各データ項目の説明:

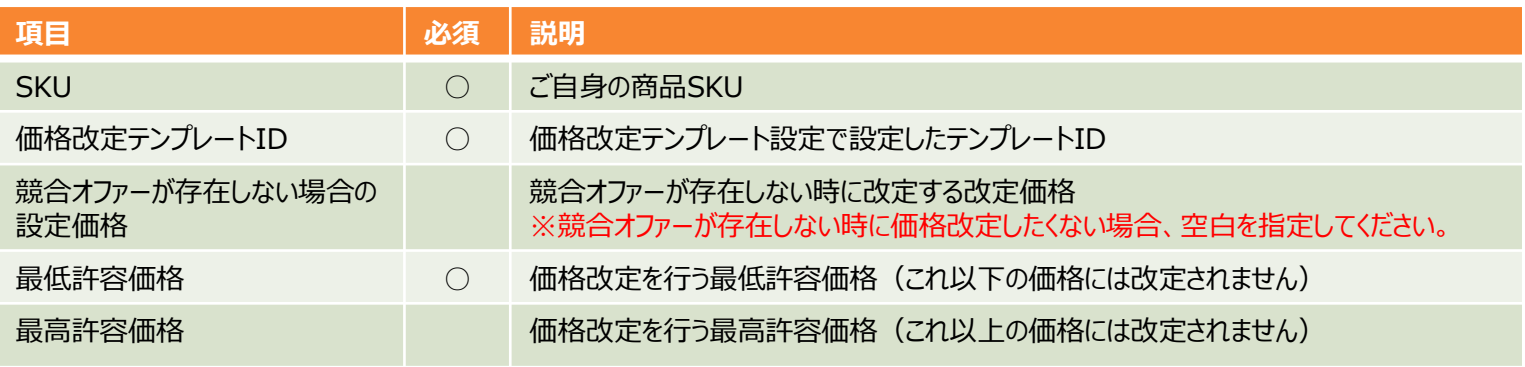

価格改定用データ作成ツール(Excelマクロ)もご用意しております[。ダウンロードはこちら](https://prima-tool.com/users_guide/create_sku_list)

※Excelの入っているPCでのみ動作いたします(オープンオフィス等、Excel類似ソフトでは動作しませんので予めご了承お願いいたします。

### <span id="page-18-0"></span>価格改定用データ作成方法-JP専用フォーマット(Amazon ポイント対応版)

1. 以下の要領でデータファイルを作成します。

ファイル形式:CSVファイル(カンマ区切りテキストファイル)

データ形式:

SKU,価格改定テンプレートID,競合オファーが存在しない場合の設定価格,最低許容価格,最高許容 ←1行目(ヘッダ) 価格、,Amazonポイント付与方法, Amazonポイント SKU01,テンプレート1,100,50,150,パーセンテージ,5.5 SKU02,テンプレート1,100,50,150,実数値,20 ← 2行目以降はデータ ← 2行目以降はデータ

[サンプルファイルのダウンロードはこちら](http://firestorage.jp/download/55016a88a667c6c624c0773ea7959f1dc4caa260)

各データ項目の説明:

・・・

#### **項目 必須 説明** SKU ○ ご自身の商品SKU 価格改定テンプレートID ○ 価格改定テンプレート設定で設定したテンプレートID 競合オファーが存在しない場合の 設定価格 競合オファーが存在しない時に改定する改定価格 ※競合オファーが存在しない時に価格改定したくない場合、空白を指定してください。 ■最低許容価格 ○ 価格改定を行う最低許容価格 (これ以下の価格には改定されません) 最高許容価格 価格改定を行う最高許容価格(これ以上の価格には改定されません) Amazonポイント付与方法 Amazonポイントを設定する場合の付与方法(パーセンテージ or 実数値) ※パーセンテージ:販売金額(送料含まず)に対する設定です。 Amazonポイント Amazonポイントを設定する場合のポイント数 パーセンテージの場合 :1~99.9の範囲で設定してください。 実数値の場合 :実数値 (整数) で設定してください。

【JP専用】価格改定用データ作成ツール(Excelマクロ)もご用意しております。[ダウンロードはこちら](https://prima-tool.com/users_guide/create_sku_list)

※Excelの入っているPCでのみ動作いたします(オープンオフィス等、Excel類似ソフトでは動作しませんので予めご了承お願いいたします。

### <span id="page-19-0"></span>Amazon JAPANデータ取得-新品コンディションモー ド

#### 1. 画面の各設定値を入力します。

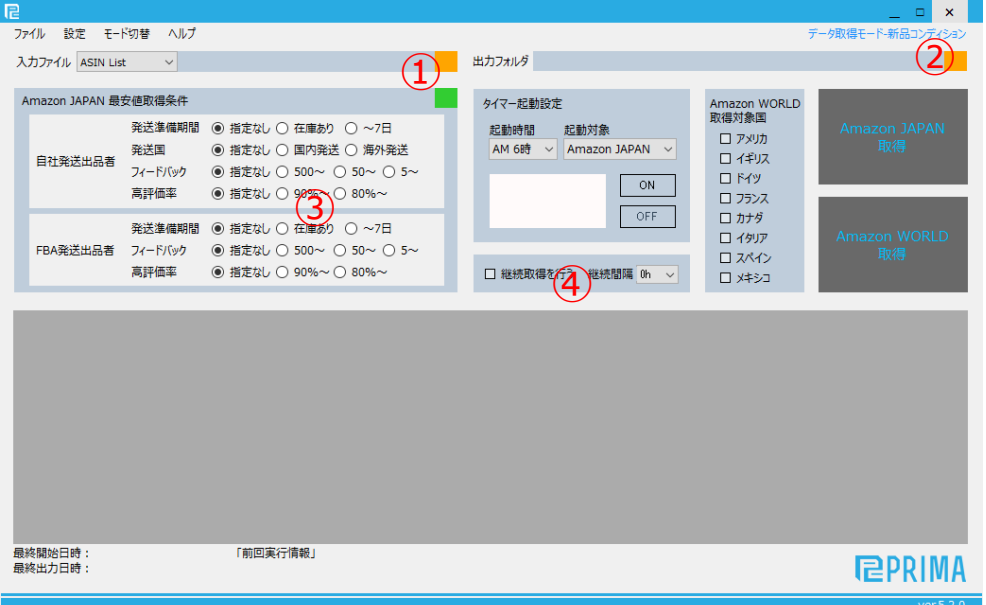

①:ASIN Listファイルを指定します。

②:データ出力フォルダを指定します。

- ③:最安値セラーの取得条件を指定します。 ※後頁に補足説明あり
- ④:継続処理(取得完了→再度取得処理開始)を行うか指定します。 ※後頁に補足説明あり

2. 「Amazon JAPAN 取得」ボタンをクリックすると、処理が開始されます。

### <span id="page-20-0"></span>Amazon JAPANデータ取得-中古コンディションモー ド、コレクターコンディションモード

#### 1. 画面の各設定値を入力します。

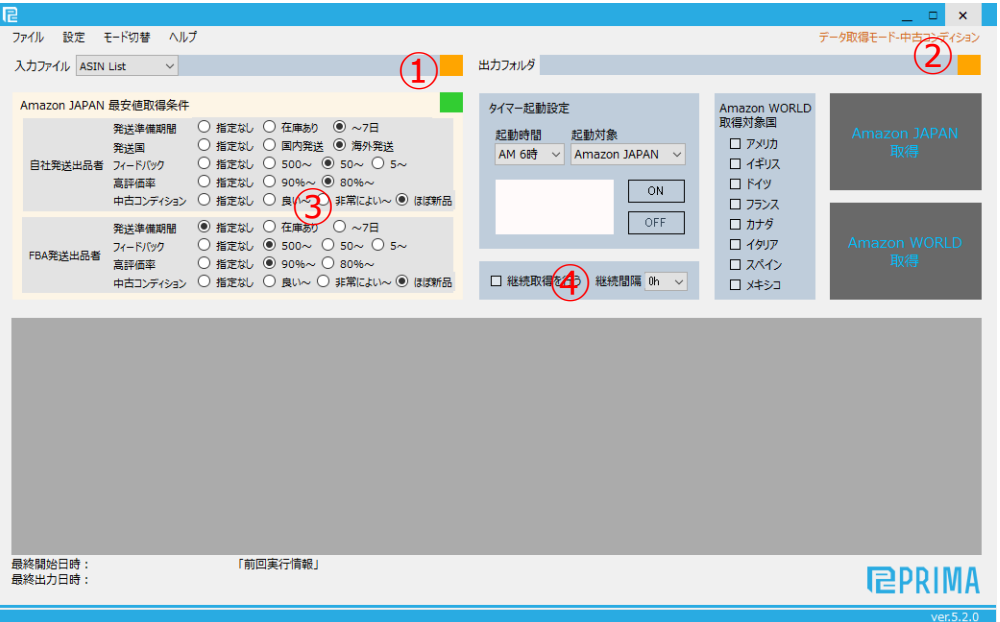

①:ASIN Listファイルを指定します。

②:データ出力フォルダを指定します。

- ③:最安値セラーの取得条件を指定します。 ※後頁に補足説明あり
- ④:継続処理(取得完了→再度取得処理開始)を行うか指定します。 ※後頁に補足説明あり

2. 「Amazon JAPAN 取得」ボタンをクリックすると、処理が開始されます。

### <span id="page-21-0"></span>Amazon WORLD データ取得-新品コンディション モード

#### 1. 画面の各設定値を入力します。

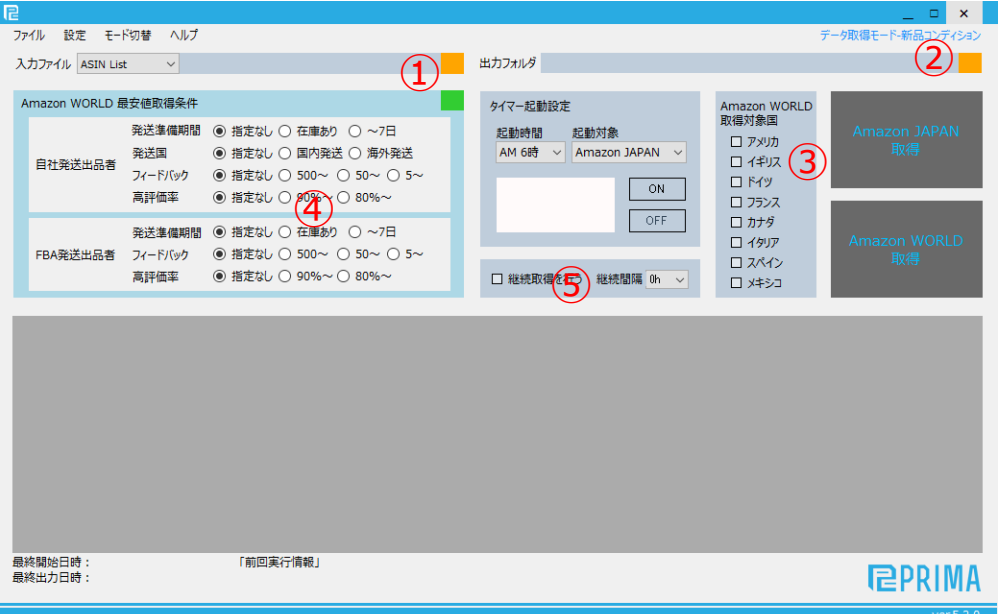

①:ASIN Listファイルを指定します。

②:データ出力フォルダを指定します。

③:取得対象国を指定します。

④:最安値セラーの取得条件を指定します。 ※後頁に補足説明あり

⑤:継続処理(取得完了→再度取得処理開始)を行うか指定します。 ※後頁に補足説明あり

WEB[マニュアル](https://prima-tool.com/users_guide/run_data_acquisition) 2. 「Amazon WORLD 取得」ボタンをクリックすると、処理が開始されます。

### <span id="page-22-0"></span>Amazon WORLD データ取得-中古コンディション モード、コレクターコンディションモード

#### 1. 画面の各設定値を入力します。

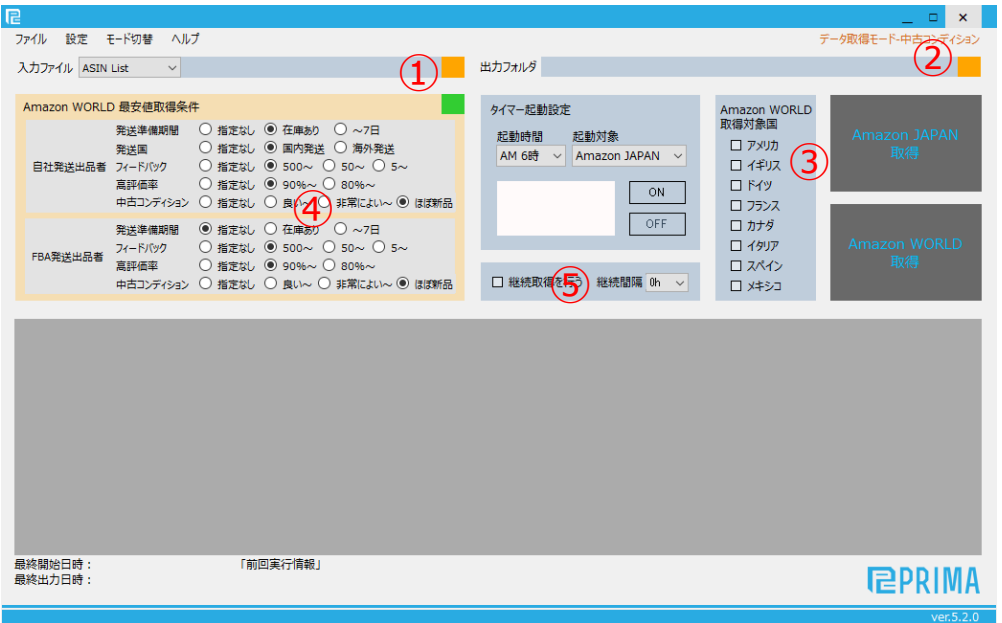

①:ASIN Listファイルを指定します。

※ヘッダ行(最初の1行目)は無視されます。 (詳しく[はその他](#page-32-0)を参照)

②:データ出力フォルダを指定します。

③:取得対象国を指定します。

④:最安値セラーの取得条件を指定します。 ※後頁に補足説明あり

⑤:継続処理(取得完了→再度取得処理開始)を行うか指定します。 ※後頁に補足説明あり

WEB[マニュアル](https://prima-tool.com/users_guide/run_data_acquisition) 2. 「Amazon WORLD 取得」ボタンをクリックすると、処理が開始されます。

<span id="page-23-0"></span>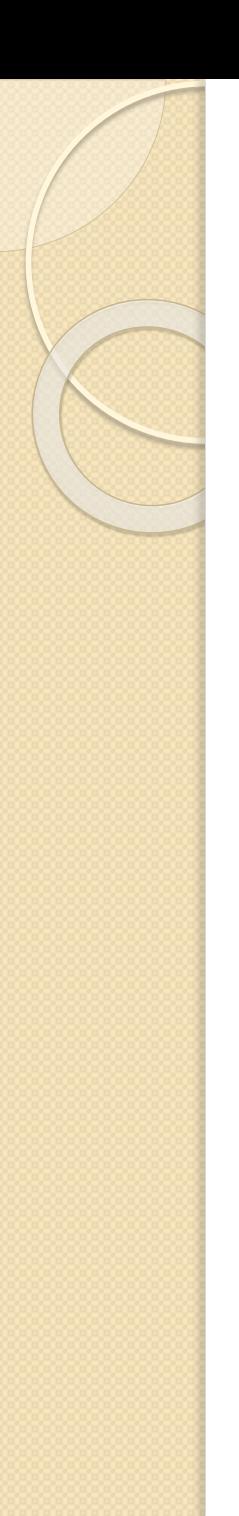

### データ取得に関しての補足

[国別データ取得項目一覧](http://prima-tool.com/startup_manual/collectible_data_list) [取得項目別のデータ取得スピード一覧](http://prima-tool.com/startup_manual/data_collect_speed_list)

補足1:継続取得処理の「継続間隔」に関して

継続処理において、継続間隔を「1h以上」に設定した場合、最終取得開始時刻より◯時間後に再取得が開始さ れます。

※継続間隔設定時間経過後に前回処理が完了していない場合、前回処理が継続され、処理完了直後に次処理 が開始されます。

#### 補足2:コマンド起動によるPRIMAの外部起動処理について

PRMAはコマンド起動によるPRIMAの外部起動処理が可能です。

コマンド起動によるPRIMAの外部起動処理については以下マニュアルを参照ください。 [PRIMA\\_commandStart\\_manual](https://github.com/prima-tool/PRIMA-Standard/files/4286085/PRIMA_commandStart_manual_v1.0.0.pdf)

※コマンド起動には多少のプログラミング知識が必要となります。ご利用の際にはご注意ください。

### <span id="page-24-0"></span>取得データに関しての注意点

#### 注意点1:存在しないASINでの検索結果について

存在しないASINでの検索結果は、実行結果には「Not Found」と表示され、各項目が空白となります。 (最安値、出品者数等は0となります。)

#### 注意点2:MWSとの変更点について

バージョン9.0.0以降から商品情報取得・価格改定の際にMWSに代わりSP-APIを用いる仕様に 変更しました。MWSの商品APIが2022年9月末に廃止されましたので、MWS版のPRIMAは 2022年9月以降は使えなくなりました。

SP-APIの仕様上、MWSでは取得できていたデータが一部取得できない様になっています。ご了承 ください。

商品情報取得の際にASIN、JAN以外での検索は機能は廃止しました。お手数お掛けします。 データ取得速度がSP-APIはMWSに比べて遅くなっております。これはAmazon側の仕様であり、 今後改善される可能性はありますが、現状ではご不便をおかけいたします。

### 取得データに関しての注意点

#### 注意点3:取得可能な最安値セラーの限界値に関して

PRIMAはSP-APIが提供するデータを元に最安値セラーを割り出していますが、提供されるデータは全商品が 対象ではなく、SP-APIが「最安値付近」と判断した「一定数」のセラー情報のみが対象となります。 従いまして、例えば「FBAセラー」のみで絞り最安値を抽出した場合、SP-APIが提供する最安値付近データの 中にFBAセラーのデータがない場合、ご希望のデータが得られない可能性があります。 (FBAセラーが出品者一覧の2ページ以降に存在する際など、特に影響を受けやすいです。)

#### 注意点4:商品タイトル、商品仕様等の取得項目内に存在するHTMLに関して

PRIMAで取得可能な「商品タイトル」「商品説明」等の項目内にHTMLタグが入っている場合があります。 この場合、SP-APIの仕様によりHTMLタグはそのまま出力されるのではなく、文字列にエスケープされて出力されます (例:<B>タグの場合「<b> 」という文字列として出力されます。)

このエスケープ処理により、商品タイトルや商品仕様に「<b> 」というような文字が入ってくる場合があります。 PRIMAでは「<b&gt; 」を<B>タグに変換するという処理は行っておりませんので、CSV出力後にユーザ様側で 文字列の変換をお願いいたします。

※参考:エスケープされたHTMLの元HTMLを確認するサイト

[http://www.htmlescape.net/htmlunescape\\_tool.html](http://www.htmlescape.net/htmlunescape_tool.html)

### 取得データに関しての注意点

注意点5:商品タイトル、商品仕様等の取得項目内に存在するカンマ、ダブルクォーテー ションに関して

PRIMAで取得可能な「商品タイトル」「商品説明」等の項目内に「"," (カンマ)」、「"(ダブルクォーテーション)」 が入っている場合があります。

この場合、PRIMAでは出力CSVの整合性を保つため、それぞれを「%カンマ%」、「%ダブルクォーテ% |という文字列に 変換し出力します。

出力CSVに「%カンマ%」、 「%ダブルクォーテ% 」という文字列が入っている場合がございますので、ユーザ様側で 変換等の対応をお願いいたします。

### <span id="page-27-0"></span>価格改定モード-新品コンディションモード

1. [「価格改定用データ作成方法](#page-17-0)」で作成した価格改定用データを①にて指定し、「インポート」をクリックします。 ※インポートデータにエラーがあった場合、処理が中断され、エラー内容を記載したファイルが出力されます。

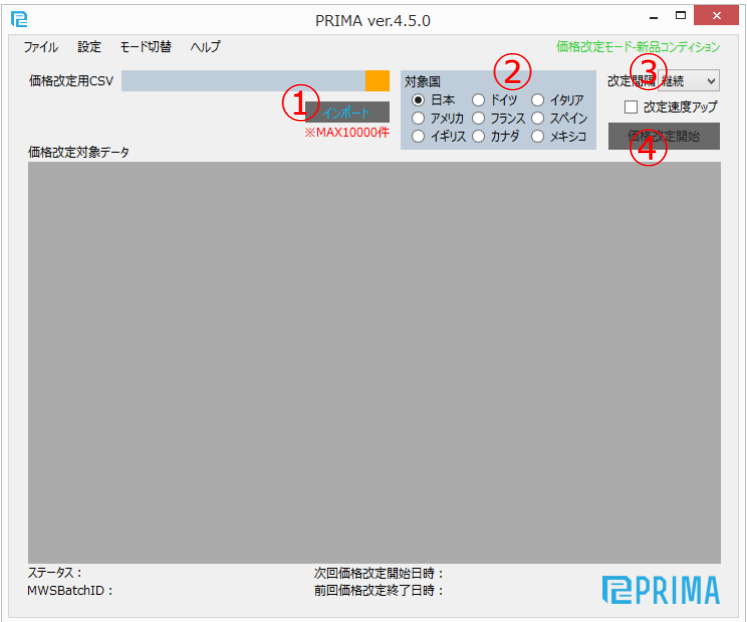

- 2. ②の部分の対象国を指定します。
- 3. ③の改定間隔(※1)を指定します。
- 4. ④の「価格改定開始」をクリックし処理を開始します。

※1 「価格改定開始」ボタンクリック直後に実行され、その後は指定間隔で価格改定が実行されます。

### <span id="page-28-0"></span>価格改定テンプレート設定に関しての補足

補足1:対象価格を「カート価格」にした場合の取得価格に関して

対象対象を「カート価格」にした場合、カートを取得しているセラーがご自身だった場合でも、対象価格として取得され ます。この際、価格改定設定側で「競合オファーに対し○安く改定する」と設定していた場合、競合オファー自体がご 白身の価格となるため、ご自身の価格より○(円、ドル)安く改定される形となります。

補足2:対象価格を「カート可能最高価格」にした場合の取得価格に関して

対象対象を「カート可能最高価格」にした場合、カートを獲得可能な範囲内での最高値を対象価格とします。 詳しくは[こちら](http://prima-tool.com/startup_manual/regarding_reprice)をご確認ください。

補足3:価格改定設定の「競合オファーに対して○安く(or高く) 改定する」に関して

価格改定設定の「競合オファーに対して○安く(or高く) 改定する」で小数点以下の数値を入力していた場合、日 本円での解釈は小数点以下は全て切り捨てとなります。(例:10.99 の場合、日本円では10円と解釈します)

補足4:価格改定設定の「自分がカートを獲得していた場合」に関して

価格改定中、自分がカートを獲得中であるかをチェックします。

「価格改定しない」にしていた場合、自分がカートを獲得中であれば価格改定を行わず、現状の価格を維持します。

### <span id="page-29-0"></span>価格改定モードに関しての注意点

注意点1:存在しないSKUの価格改定について

価格改定中に、SKUの存在チェックを行います。存在しない場合は「SKU存在なし」と表示され、該当行は処理され ません。

注意点2:出品中で現在在庫が0のSKUの価格改定について

現在在庫が0のSKUは、価格が取得できないため価格改定対象外となります。 「在庫なし」と表示され、該当行は 処理されません。

注意点3: SKUが中古商品である場合の価格改定について

中古商品のSKUは、現時点でシステム未対応のため価格改定対象外となります。 「中古SKU」と表示され、該当行 は処理されません。

注意点4: 価格改定後のAmazonへの反映について

PRIMA側で価格改定完了(価格改定ファイルアップロード完了)後、Amazonに反映される時間にタイムラグが存 在します。改定件数にもよりますが、最大で30分~1時間程度のタイムラグが発生する場合があります。

### 価格改定モードに関しての注意点

#### 注意点5: Amazonポイントの改定の法則について(JP専用価格改定データを使用時のみ)

Amazonポイントは改定価格 (送料を含まない) に対しての「パーセンテージ」、または、純粋に付与する「実数値」 で指定しますが、改定時にはいずれの場合も以下の法則により実際のポイント数を決定し付与されます。

**Amazonポイントが付与される優先順位:**

最低許容価格 > 改定価格 > Amazonポイント

#### **Amazonポイント付与の法則:**

Amazonポイントは、最低許容価格 (=入金額) を考慮し、「改定価格 - Amazonポイント Iの合計値が 最低許容価格を下回った場合、下回らないポイント数に自動調整される。

**実際のパターン別Amazonポイント付与例:**

| 設定-<br>最低許容<br>価格設定 | 設定-<br>Amazonポイ<br> ント付与方法 | 設定-<br><b>Amazon</b><br>ポイント | 改定価格 | 計算Amazonポイント<br>※計算上のAmazonポ<br>イント | 改定Amazonポイント<br>※実際に改定される<br>Amazonポイント |
|---------------------|----------------------------|------------------------------|------|-------------------------------------|-----------------------------------------|
| 2000                | パーセンテージ                    | -5                           | 2200 | 110                                 | 110                                     |
| 2000                | パーセンテージ                    | $\overline{5}$               | 2050 | 103                                 | 50                                      |
| 2000                | パーセンテージ                    | 5                            | 2000 | 100                                 | $\Omega$                                |
| 2000                | 実数値                        | 100                          | 2000 | 100                                 | $\overline{0}$                          |
| 2000                | 実数値                        | 80                           | 2060 | 80                                  | 60                                      |

上記の法則により、設定Amazonポイントと改定Amazonポイントが異なる結果となる場合がございます。 ※プロの意見を取り入れ、現時点ではAmazon販売において最も有効なアルゴリズム(法則)を採用しました。

<span id="page-31-0"></span>サポートメールについて

PRIMAではご利用中の方に限り、サポートセンターを用意しております。

ご利用開始されると、サポートセンターURLとメールアドレスが届きます。そちらより 閲覧または、サポートメールを送信可能です。

サポート内容に関しては、 PRIMAの使用方法に関するサポートのみとさせてい ただいております。

また、回答は原則として2営業日以内に回答させていただきますが、内容や混雑 状況により返答が遅れる場合がございます。また弊社休業日には回答できない場 合があります。

PRIMAサポートチーム

<span id="page-32-0"></span>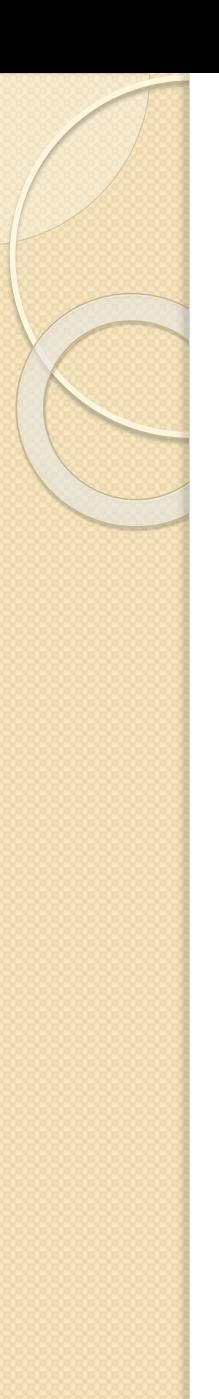

### その他

■Asin List

ファイル形式:テキストファイル

データ形式 : Asin B009A3M560

B009A3M561

B0EASDGEG8

・・・

- ←1行目(ヘッダ) ※どんな文字でもOK
- ← 2行目以降はASIN
- ← 2行目以降はASIN
- ← 2行目以降はASIN

#### [サンプルファイルのダウンロードはこちら](http://firestorage.jp/download/b7e24a9b77f18c98369e9bf6bb75a66ecd68fff4)

#### ■ Jan List

ファイル形式:テキストファイル

データ形式 : Jan

- ←1行目(ヘッダ) ※どんな文字でもOK
- 4968728123707 ← 2行目以降はJAN
- 4968728123721 ← 2行目以降はJAN
- 4968728123844 ← 2行目以降はJAN

・・・

[サンプルファイルのダウンロードはこちら](http://firestorage.jp/download/b7e24a9b77f18c98369e9bf6bb75a66ecd68fff4)

### 改定履歴

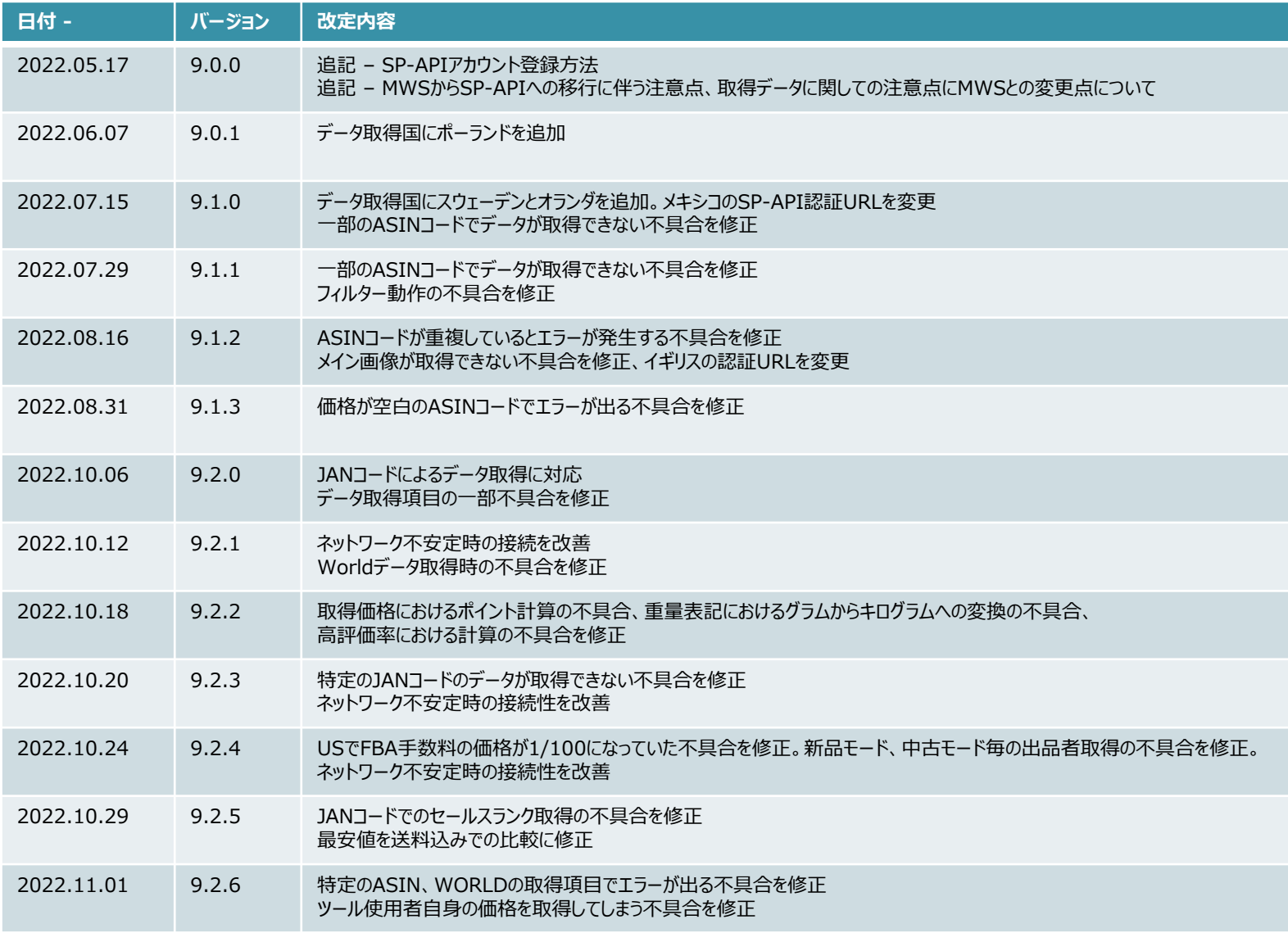

### 改定履歴

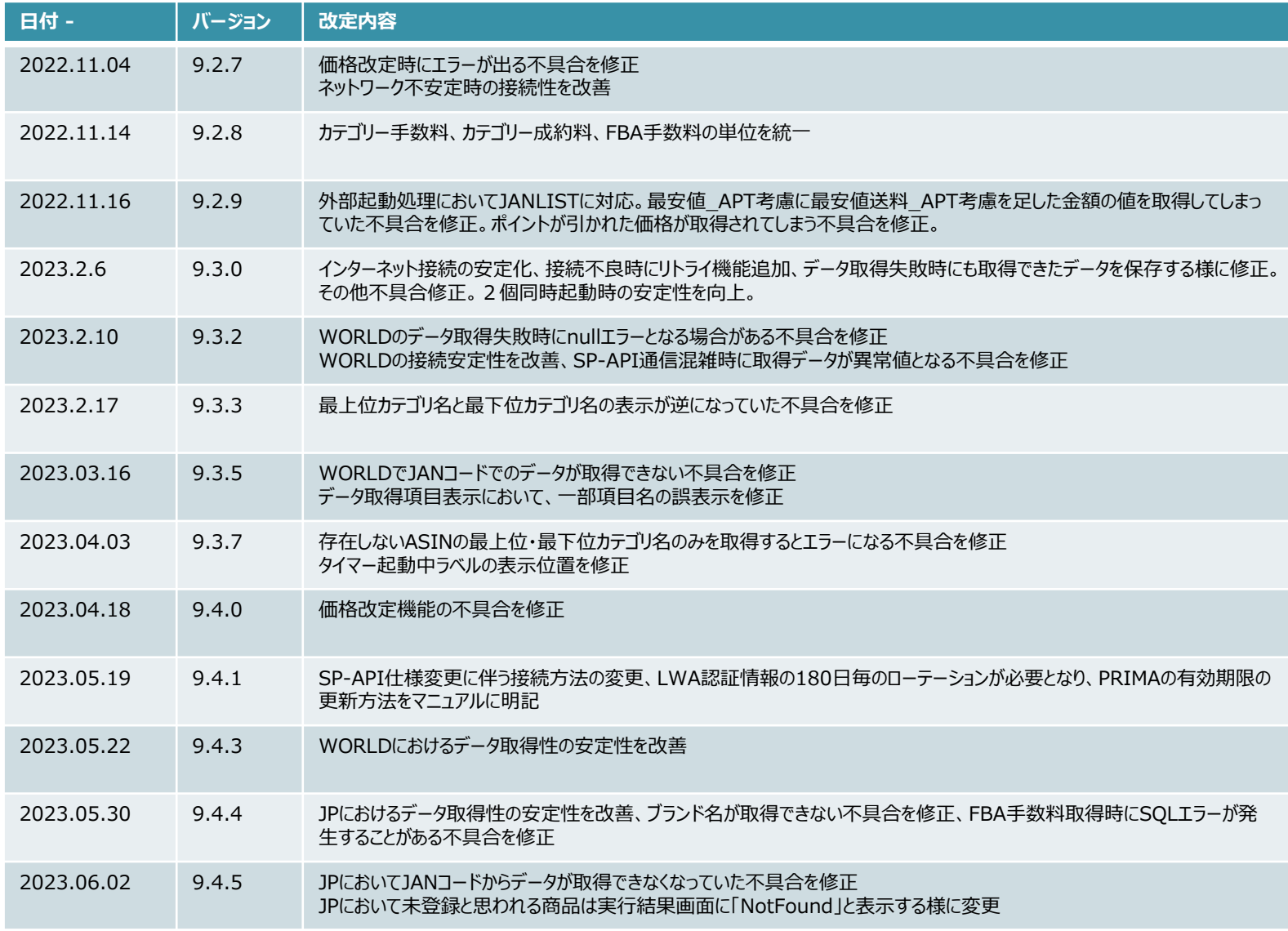

### 改定履歴

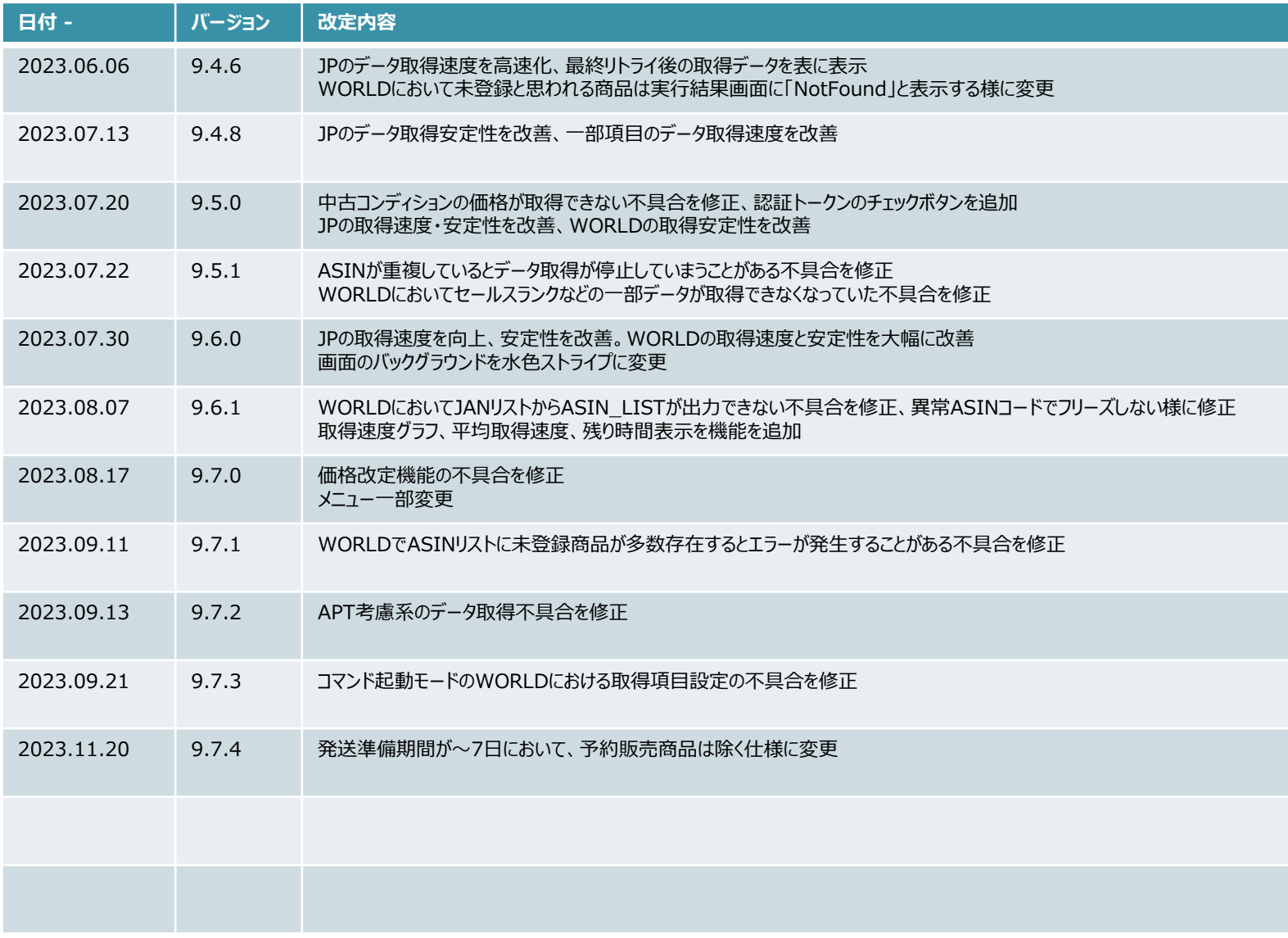